## **TASCAM**

## **APPLICATION NOTE**

## How to access the TASCAM HS-20 using FTP via Windows Explorer

The HS-20 and other TASCAM HS products contain a FTP server which can be used to access the media contents for manual transfer of files to and from a computer.

Windows has a built in FTP client that can be used from Explorer, but it requires some know-how. The example below is from within Windows 8.1

1. First check on the HS-20 for its IP Address, MENU -> REMOTE SETUP -> NETWORK tab.

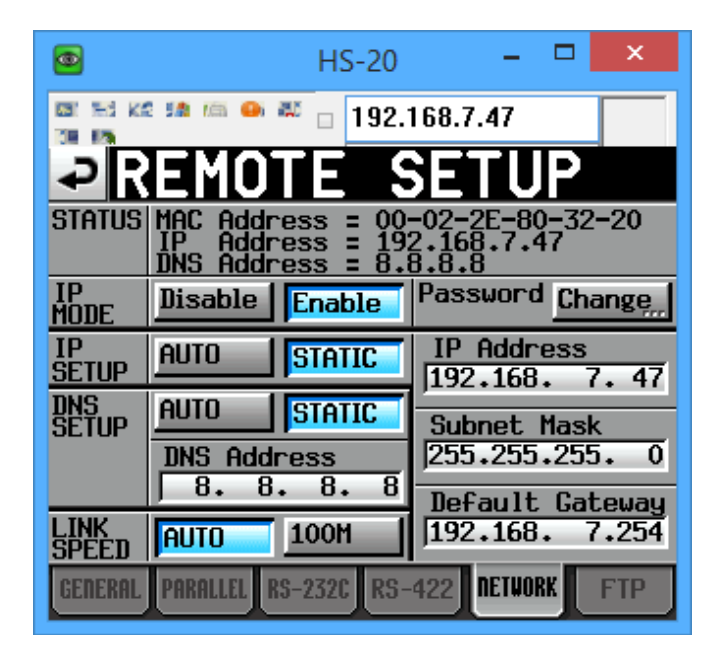

In this case the IP address was set manually (STATIC), and is 192.168.7.47

NOTE: This screenshot was created by using a free Windows application called "UltraVNC" to access the HS-20's LCD display remotely.

2. Open an Explorer window, click in the address bar and type ftp://HS-20@192.168.7.47 . The "HS-20@" part is important. HS-20 is the username, and is always fixed. The number here should be the IP address of the HS-20.

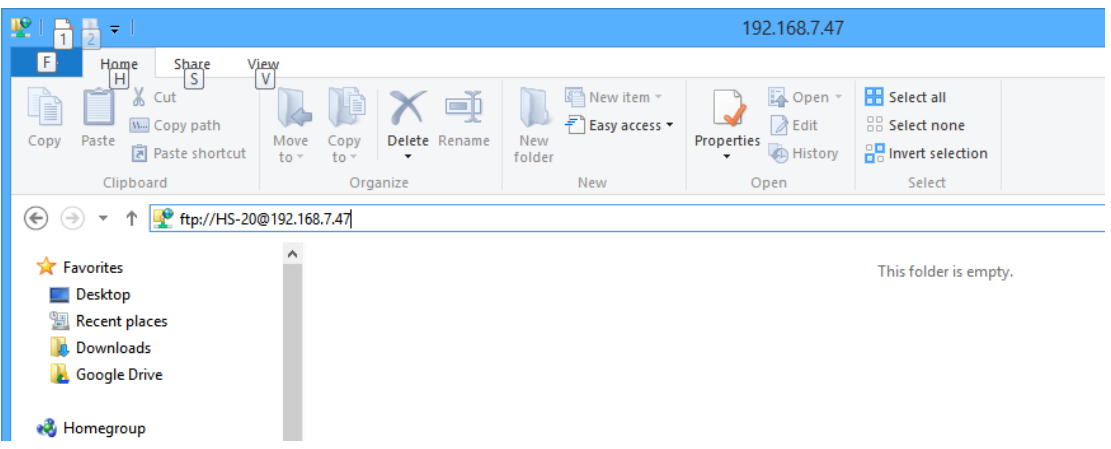

NOTE: If you omit the "HS-20@" part, Windows attempts to log in using the name "Anonymous", which the HS-20 will refuse, producing an error message. If you omit the "ftp:" part, Windows will attempt to connect via CIFS/SMB, which the HS-20 does not support.

3. The following dialog appears, asking for the password

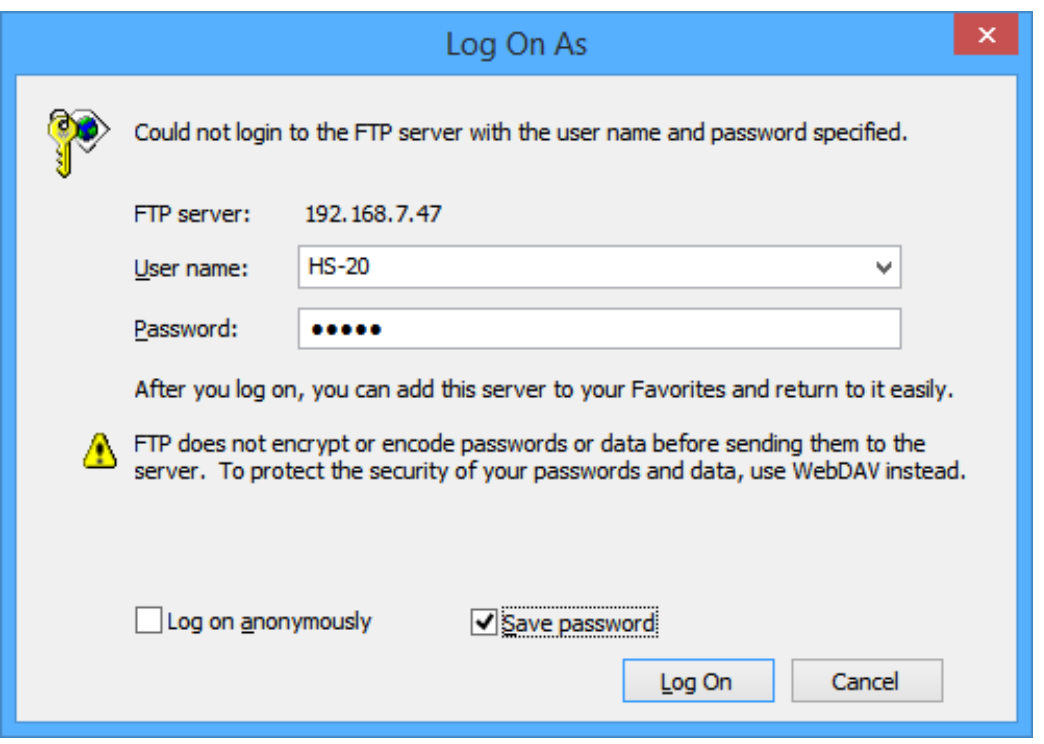

Type in the password you have previously set on the HS-20 (default is HS-20). Optionally click "Save password", then click Log On.

4. The explorer window should show 3 directories, "A:" "B:" and "C:". A is the SD card slot, B is the CF card slot and C is the USB media. If there is no media in these slots, attempting to open them will show an error. The screen shot below shows the contents of a directory on the CF card.

| ш<br>$\mathbb{L}$ and $\mathbb{L}$                                                                                |                                                                                                    |                                                                                                    | Session001                                                      |                                                                  |
|----------------------------------------------------------------------------------------------------|----------------------------------------------------------------------------------------------------|----------------------------------------------------------------------------------------------------|-----------------------------------------------------------------|------------------------------------------------------------------|
| File<br>Home<br>Share                                                                                             | View                                                                                                    |                                                                                                    |                                                                 |                                                                  |
| <b>Preview pane</b><br>Details pane<br>Navigation<br>pane *                                                       | <b>AC</b> Extra large icons <b>E</b> Large icons<br>   Small icons<br>開 List<br><sup>量</sup> Content<br>$\frac{1}{2}$ Tiles | 릚<br>Medium icons<br>嚚<br>$\Delta \omega$<br><b>REE</b> Details<br>$\sim$<br>Sort<br>$\equiv$<br>$by -$ | <b>a</b> Group by ▼<br>Add columns *<br>Size all columns to fit | Item check boxes<br>◡<br>File name extensio<br>▿<br>Hidden items |
| Panes                                                                                                    | Layout                                                                                                    |                                                                                                    | Current view                                                    | Show/h                                                           |
| €<br>192.168.7.47 ▶ B: ▶<br>Project01 ▶<br>The Internet $\rightarrow$<br>Session001 ▶<br>$\overline{\phantom{a}}$ |                                                                                                    |                                                                                                    |                                                                 |                                                                  |
| <b>Favorites</b><br>₹r.                                                                                           | A<br>Name                                                                                                    | Size                                                                                                    | <b>Type</b>                                                     | Date modified                                                    |
| Desktop                                                                                                    | playlists                                                                                                    |                                                                                                    | File folder                                                     | 11/30/2015 8:15 AM                                               |
| Recent places<br>週                                                                                                | defaultAES.adl                                                                                                    | 1 <sub>KB</sub>                                                                                         | <b>ADL File</b>                                                 | 1/16/2016 9:15 AM                                                |
| <b>L</b> Downloads                                                                                                | <b>HS</b> EventList.tlist                                                                                                   | 1 <sub>KB</sub>                                                                                         | <b>TLIST File</b>                                               | 7/2/2015 7:34 AM                                                 |
| <b>Google Drive</b>                                                                                               | hs_ppl_def.bin<br>€                                                                                                    | 1 <sub>KB</sub>                                                                                         | <b>BIN File</b>                                                 | 1/16/2016 9:15 AM                                                |
|                                                                                                    | Ð<br>hs take list.bin                                                                                                    | 1,142 KB                                                                                                | <b>BIN File</b>                                                 | 8/13/2015 9:00 AM                                                |
| e8<br>Homegroup                                                                                                   | Session001-T001.wav<br>D                                                                                                    | 327 KB                                                                                                  | <b>Wave Sound</b>                                               | 11/30/2015 8:15 AM                                               |
|                                                                                                    | Session001-T002.wav<br>D)                                                                                                   | 268 KB                                                                                                  | Wave Sound                                                      | 11/30/2015 8:15 AM                                               |
| This PC                                                                                                    | Session001-T003.wav                                                                                                    | 2,335 KB                                                                                                | <b>Wave Sound</b>                                               | 8/13/2015 7:31 AM                                                |

NOTE: The "HS-20@" part of the address is no longer shown. This is normal.

5. Drag and drop files as normal to other Explorer windows to transfer files.

*NOTE:* It is not possible to do "Right Click" -> "New"-> "Folder" here. Windows always creates the folder "New Folder" first, and then lets you rename it. The HS-20 does not support renaming of folders via FTP, so this produces an error. The folder "New Folder" will remain though.

*NOTE:* The HS-20 and other HS series products are fully Unicode compliant, so files named in any language can be transferred and played back. The LCD screen has a font that can display most European characters, all Japanese, Chinese and Korean characters, and a few others like Thai. Non-displayable characters are shown as squares, but the files are still selectable and playable.

The HS-20 also contains an FTP Client that can be automated to transfer files for you unattended. This requires an FTP server on your network; this will be the subject of a different application note.